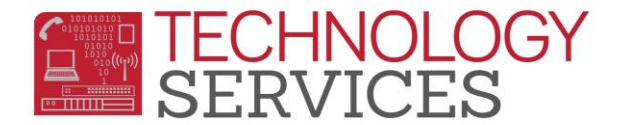

# How to Create a Gradebook – Aeries Web

### **Guide to Creating an Aeries.net Gradebook for First-time Use**

Open [Aeries.NET](http://aeriesnet.rusd.k12.ca.us/) and type your username and password (same username and password to log into a **district** computer) and clicking on the **Login** button

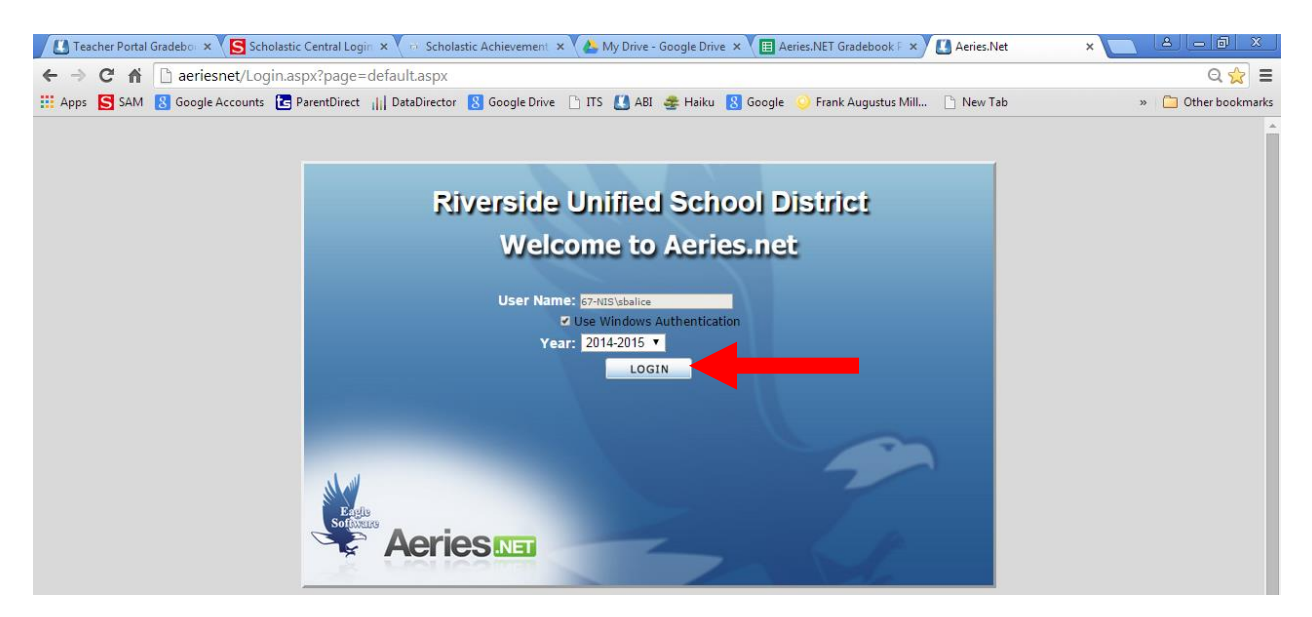

1. Select **Gradebook** from the Navigation tree on the left.

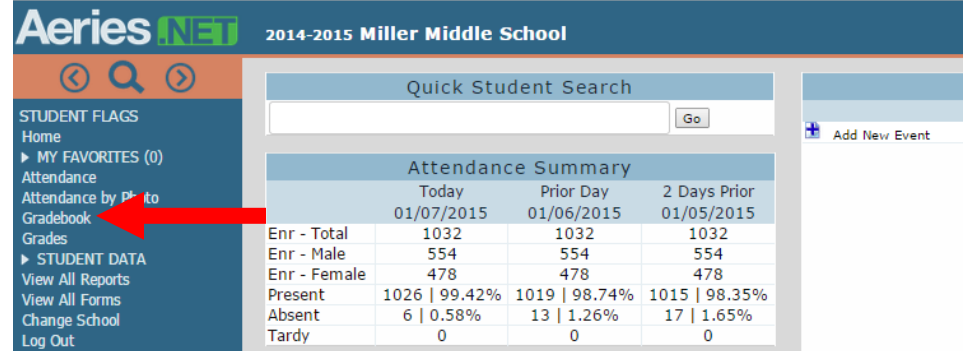

2. Select **Mass Add Gradebook** (this will create gradebooks for ALL of your class sections at once)

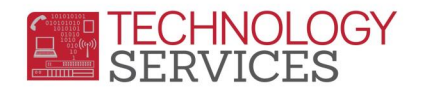

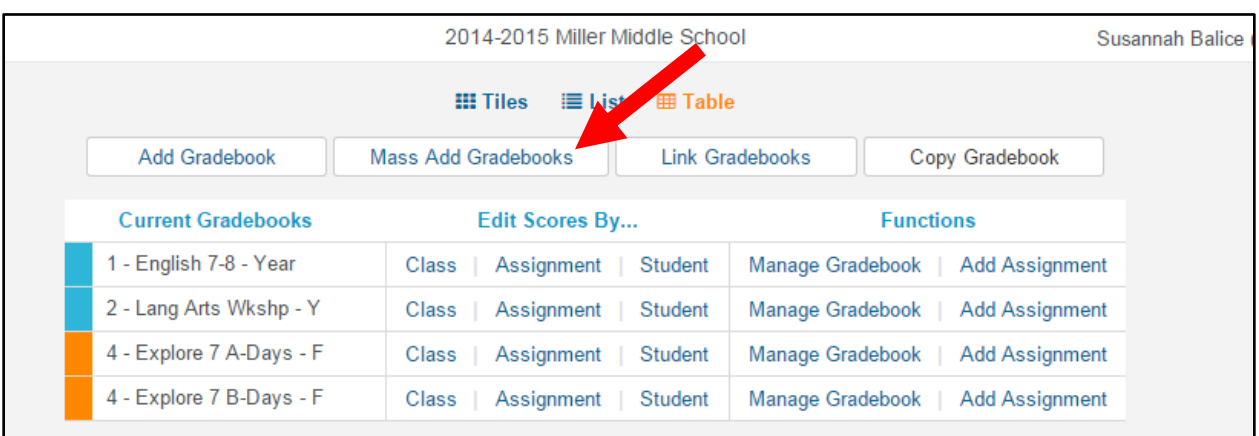

- a. Click the **Select** button next to ALL of the classes with the same **Term** that you want a gradebook for and click the **Next** button.
- b. If you have classes that are Year-long and others that are Semester long, you will need to **Mass Add** the gradebooks separately.

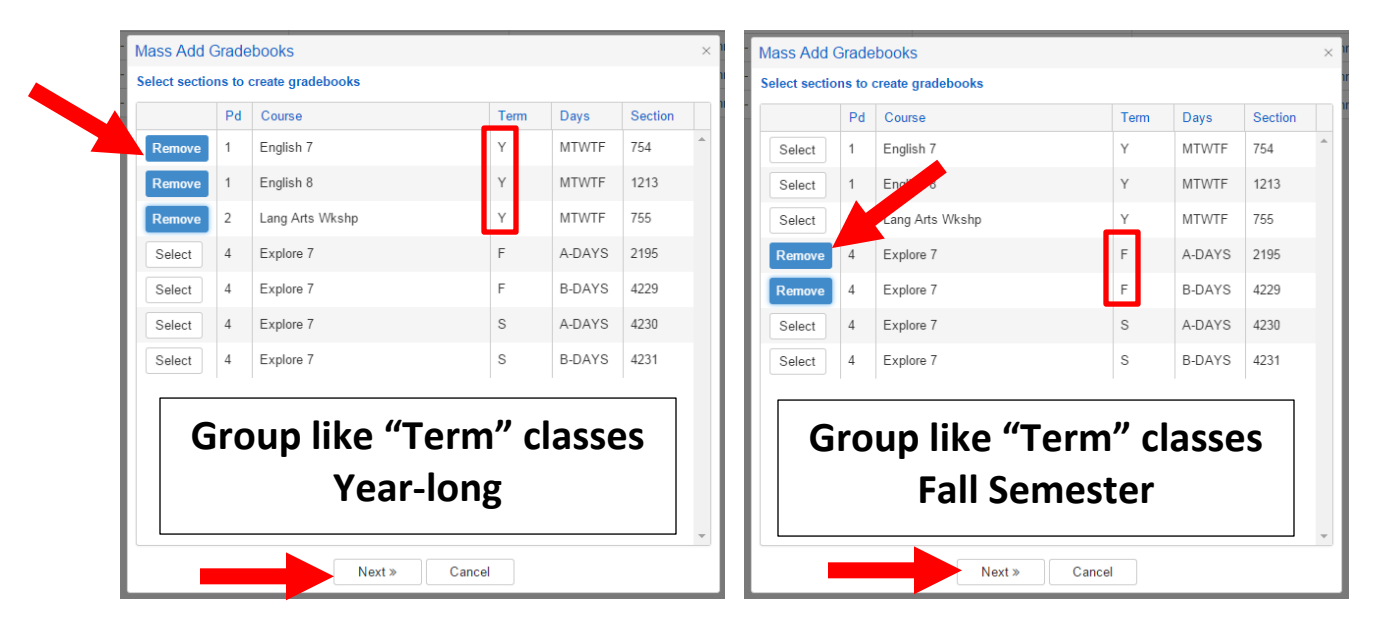

c. Select the appropriate **Term** for your gradebooks.

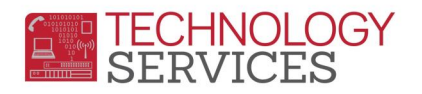

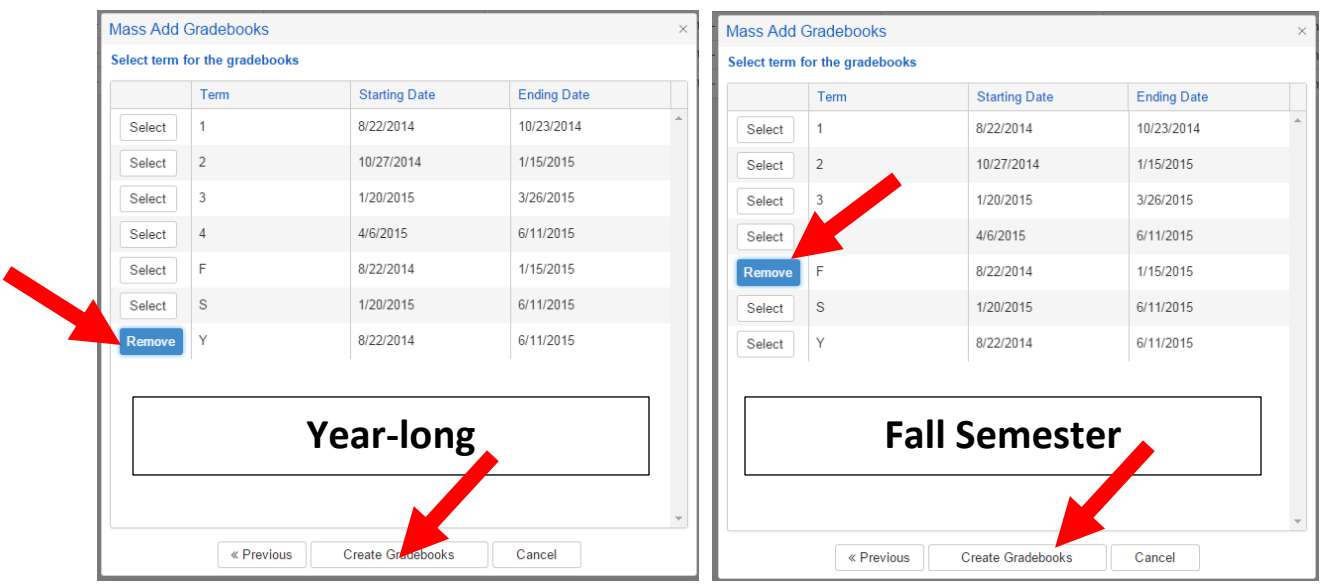

- d. You just created gradebooks for all of your "**like-term**" classes
- e. Repeat this process if you have "**unlike-term**" classes.
- f. You should now have created a separate gradebook for each class section that you teach.  $\odot$

## **Linking Gradebooks**

Linking gradebooks is used in secondary schools for teachers who teach multiple periods of the same subject. The **Link Gradebooks** option will allow you to create a group of gradebooks. Using this option, any changes made to **Category Types**, **Assignments, Final Marks** and **Rules** in one gradebook in the group will also update all of the other gradebooks in the group with the same changes. This means that you **WANT** to link all gradebooks for identical class sections (if you teach 3 sections of Math 7 you would want to link those 3 gradebooks together).

1. If necessary, click on the **Dashboard** link at the top of your screen. Click on the **Link Gradebooks** button.

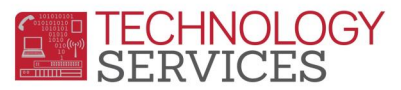

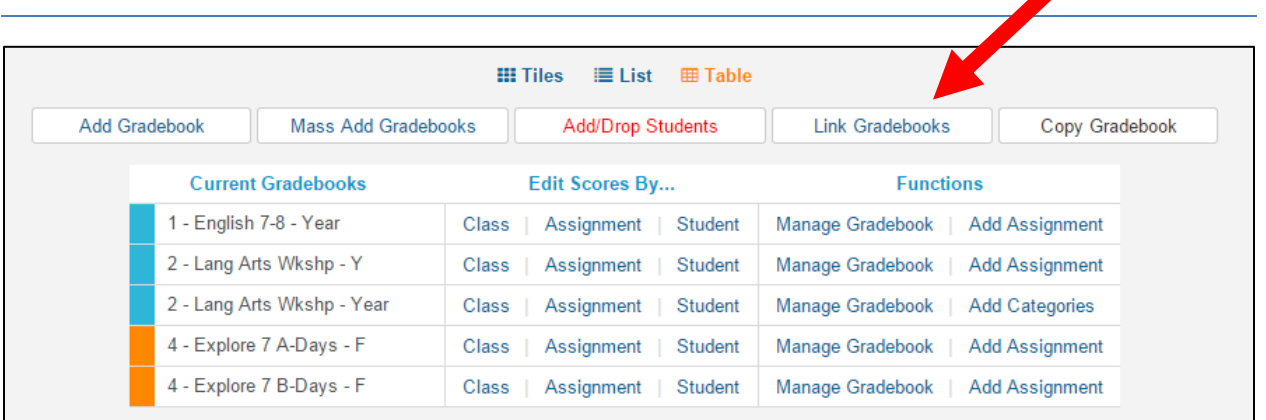

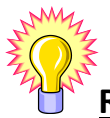

### **REMEMBER: Gradebooks must be linked when the gradebooks are created. Gradebooks cannot be linked after Assignments have been added.**

2. To **Link Gradebooks** enter the same number in the **Group** field. For example, all gradebooks listed below with **1** entered in the **Group** field will be linked together. A **0** means it is an **unlinked** gradebook.

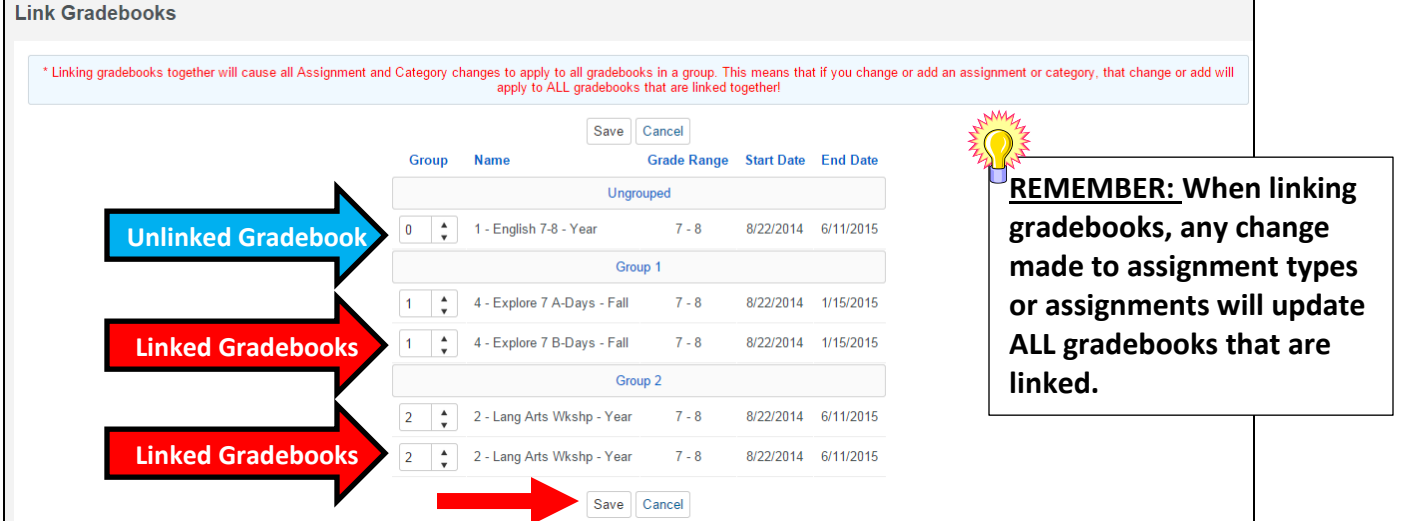

a. Once you have set up the Groups for your gradebooks, click the **Save** button.

## **Adding Students to the Gradebook**

1. From the Dashboard click on the **Add/Drop Students** button.

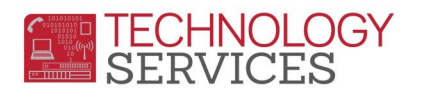

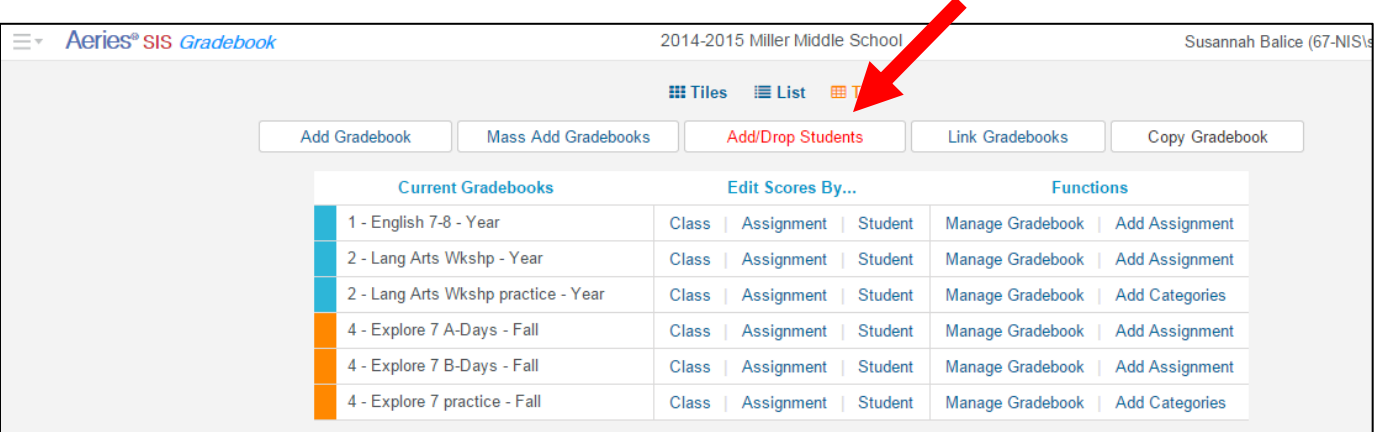

- 2. You will see a list of all of your newly created gradebooks on the left  $\rightarrow$  Click on the first gradebook listed.
- 3. The students enrolled in that class will appear on the right  $\rightarrow$  Click on the Add All Students button.
- 4. Repeat steps 2 & 3 for each of your gradebooks.

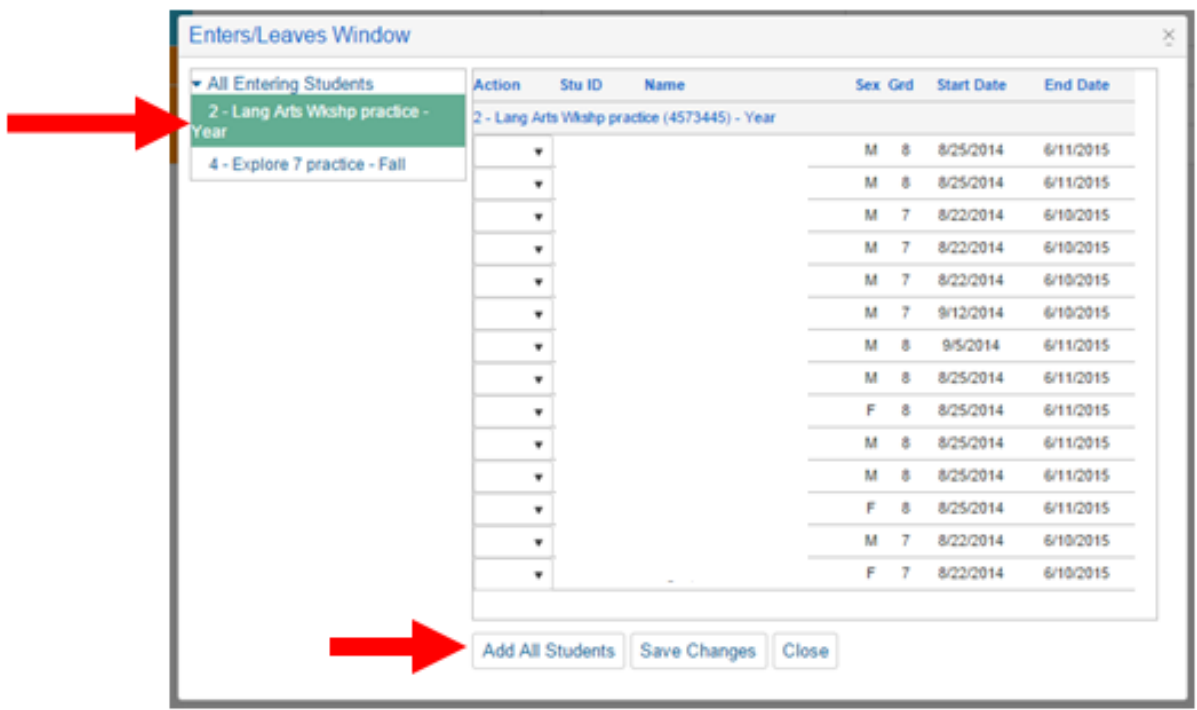

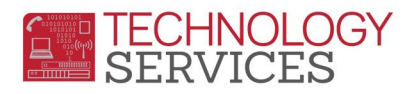

# **Adding Final Marks**

 $\blacktriangleright$  You will need to complete this process for each gradebook that you created (one for each class section, if you have **Linked Gradebooks** you will only enter the **Final Marks** once).

1. From the Dashboard click on the **Manage Gradebook** link to the right of your gradebook.

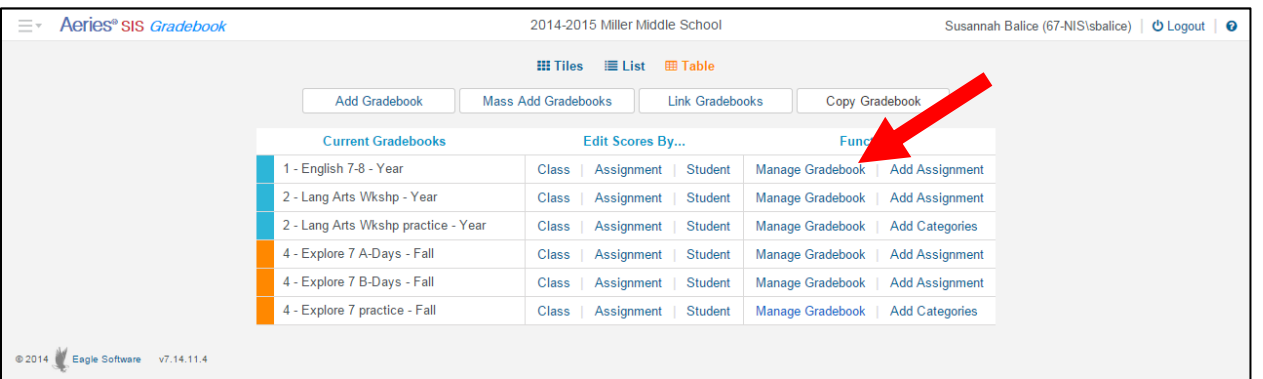

#### 2. Click on the **Final Marks** tab.

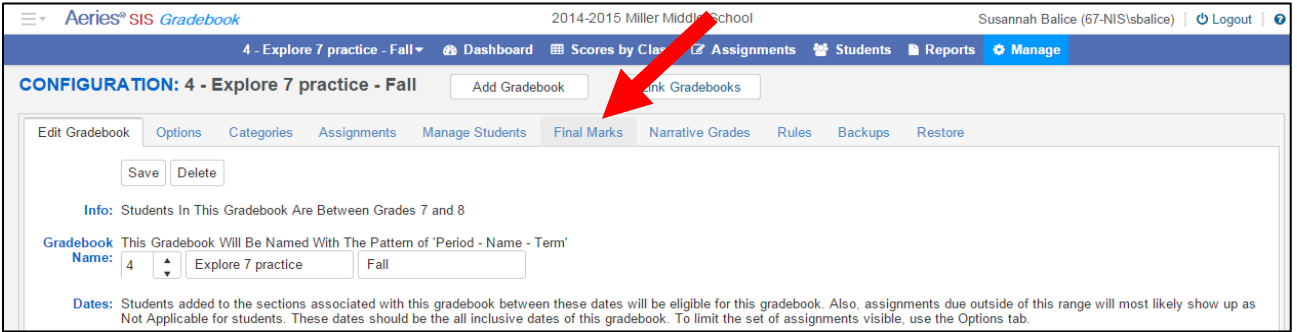

3. Type in your grading scale and be sure the box that says "**Include the Overall Mark with the Score**" is clicked **Save Changes**

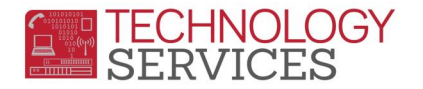

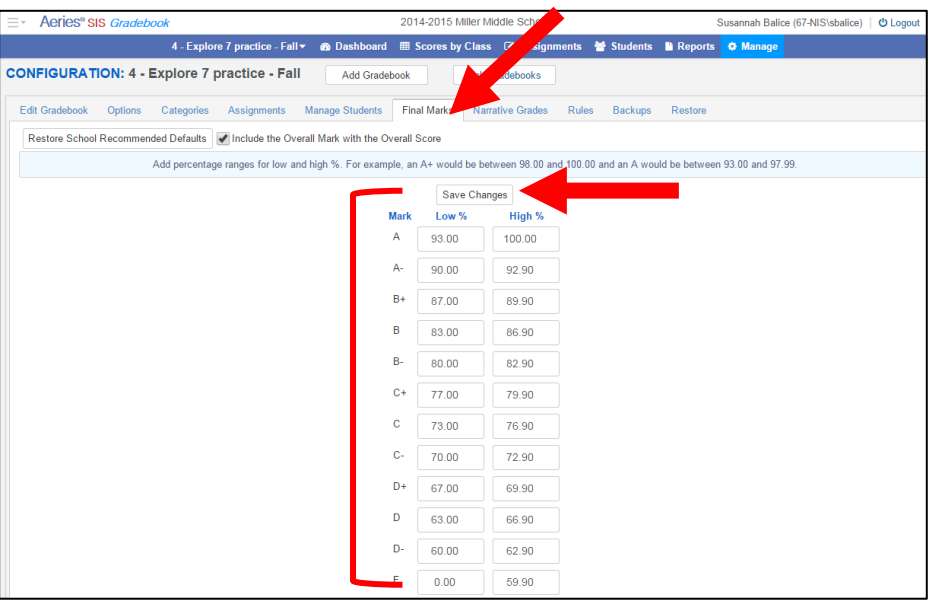

## **Gradebook Options**

1. From the Dashboard click on the **Manage Gradebook** link to the right of the desired gradebook.

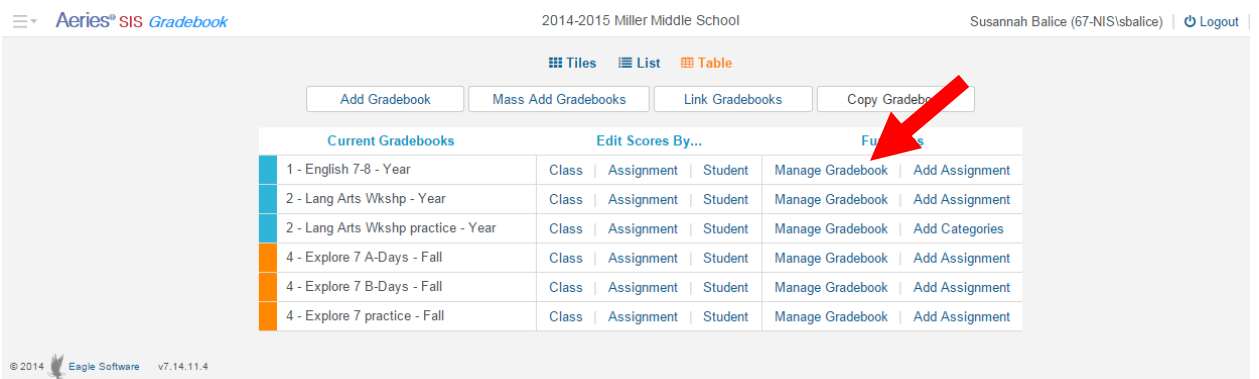

2. Click on the **Options** tab.

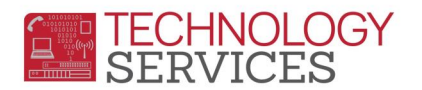

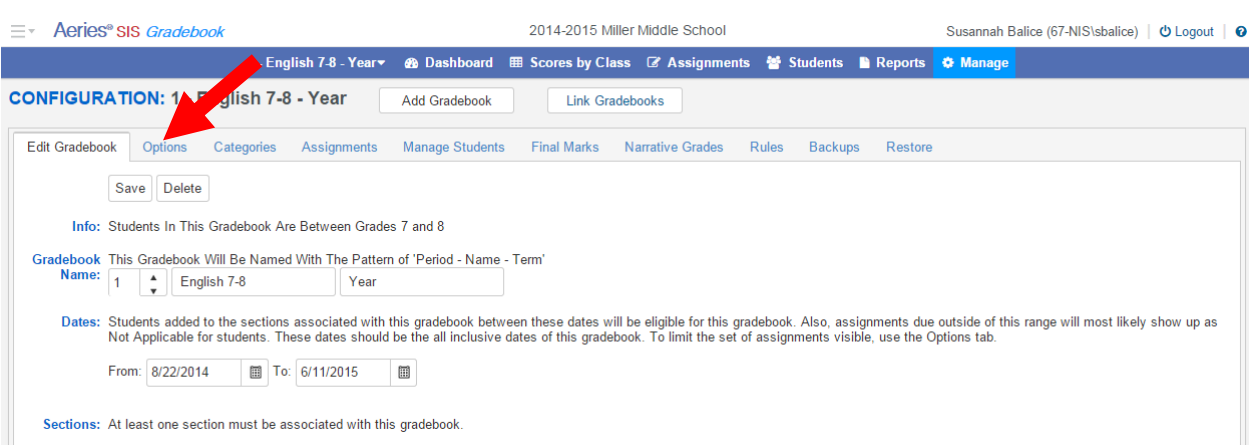

3. Check to be sure the following options are configured. You may experiment with the others<sup>©</sup>

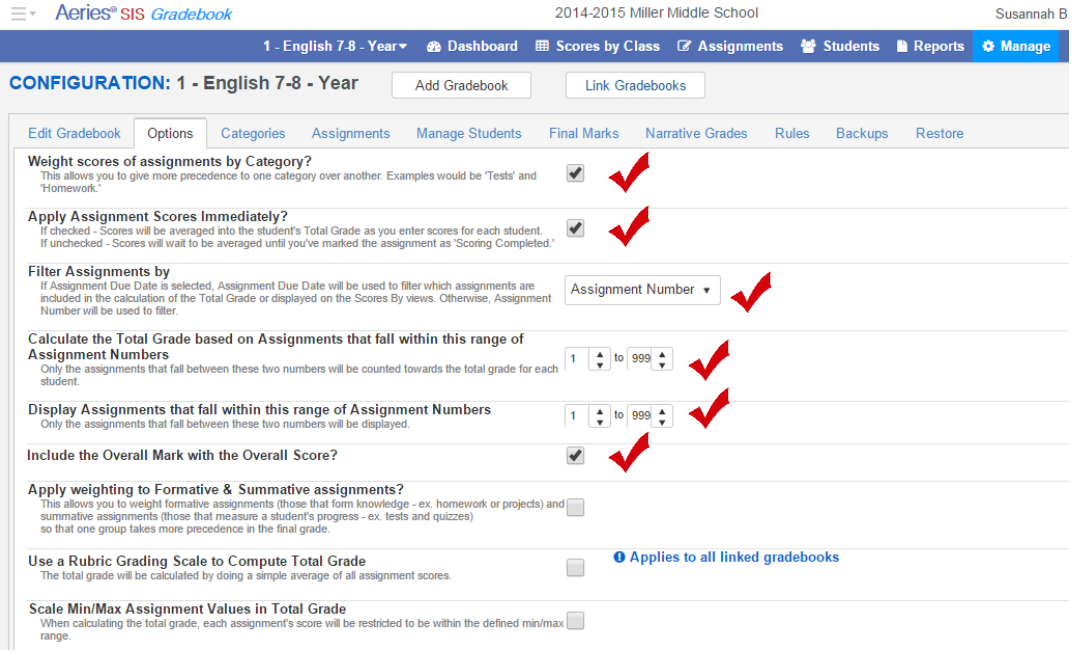

## **Grade Weighting**

1. From the Dashboard look in the last column, click on the **Add Categories** link (this must be done for each gradebook OR once for each set of linked gradebooks).

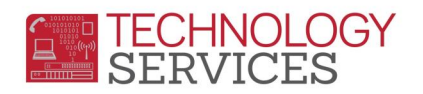

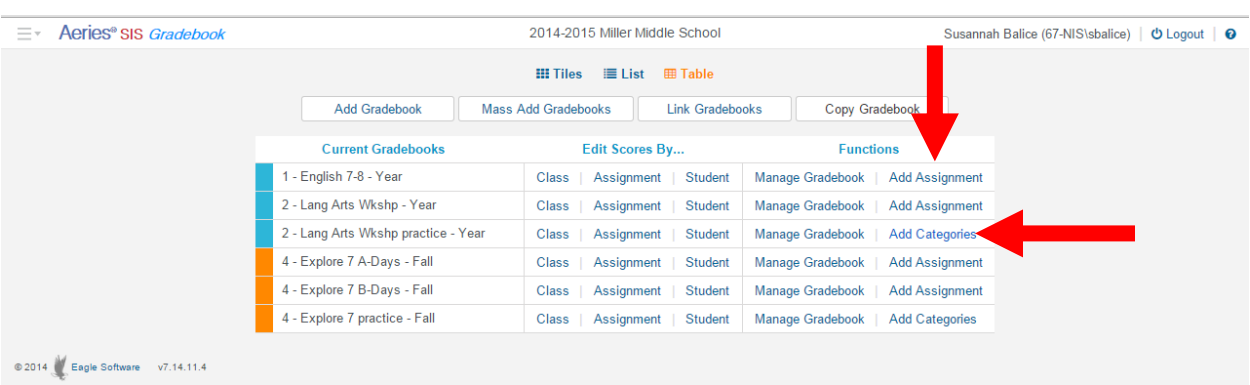

#### 2. Click in the **Doing Weighted Scoring** box **Add New Category** button

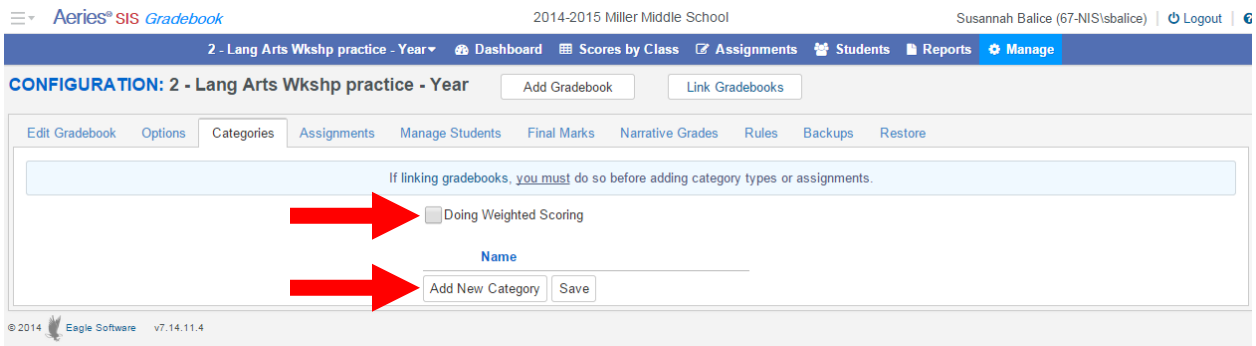

3. Type in the Name of your first category and use the Tab key to enter **% of Grade**. Continue to add your Categories. Be sure the **% of Grade** equals 100 **Save** button.

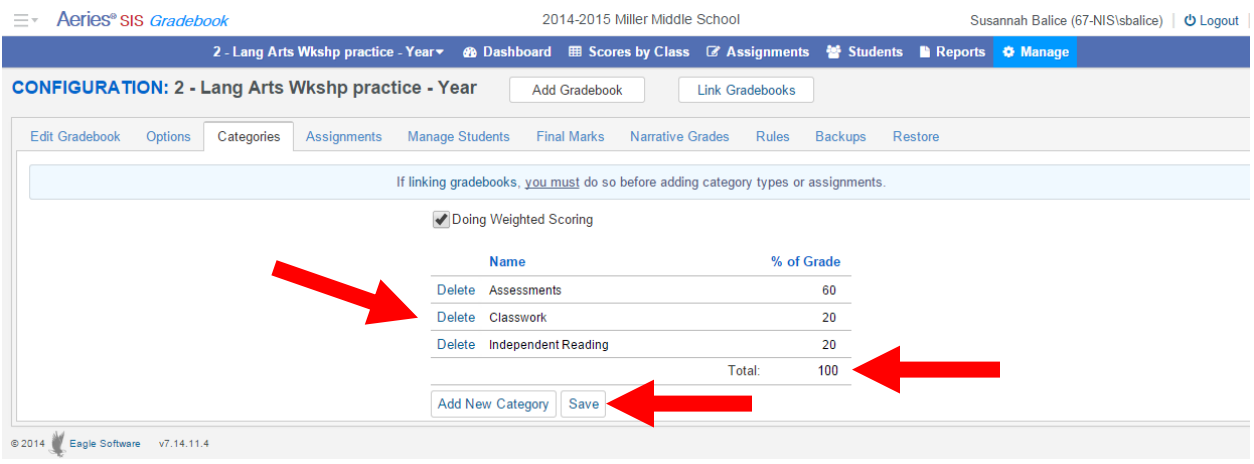

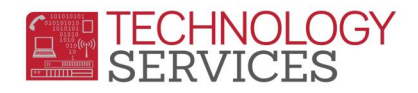

# **Adding Assignments**

1. From the Dashboard click on the **Add Assignments** link next to right of the desired gradebook.

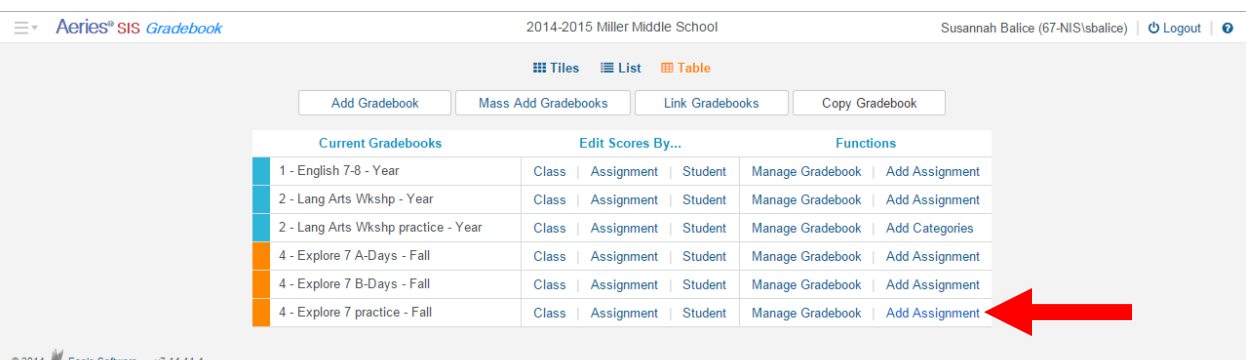

2. The **Add Assignment** window will open.

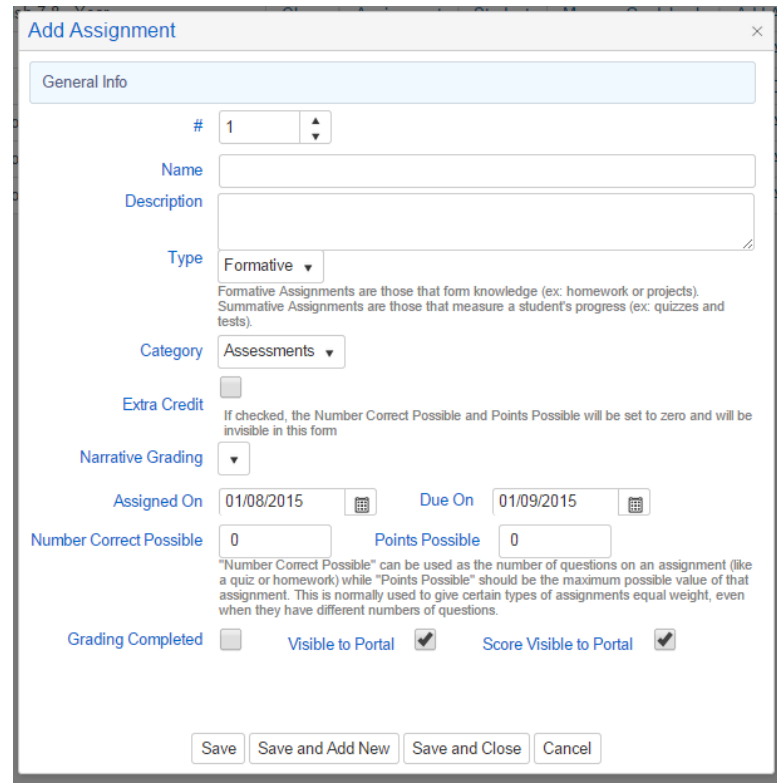

- 3. You may experiment with some of the options here but some options are essential. Fill in the request information.
	- a. Click on **Save and Add New** if you want to save the current assignment and add another assignment.
	- b. Click on **Save a Close** to add current assignment and then enter scores.

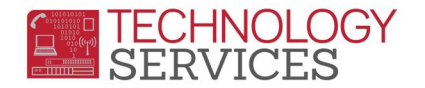

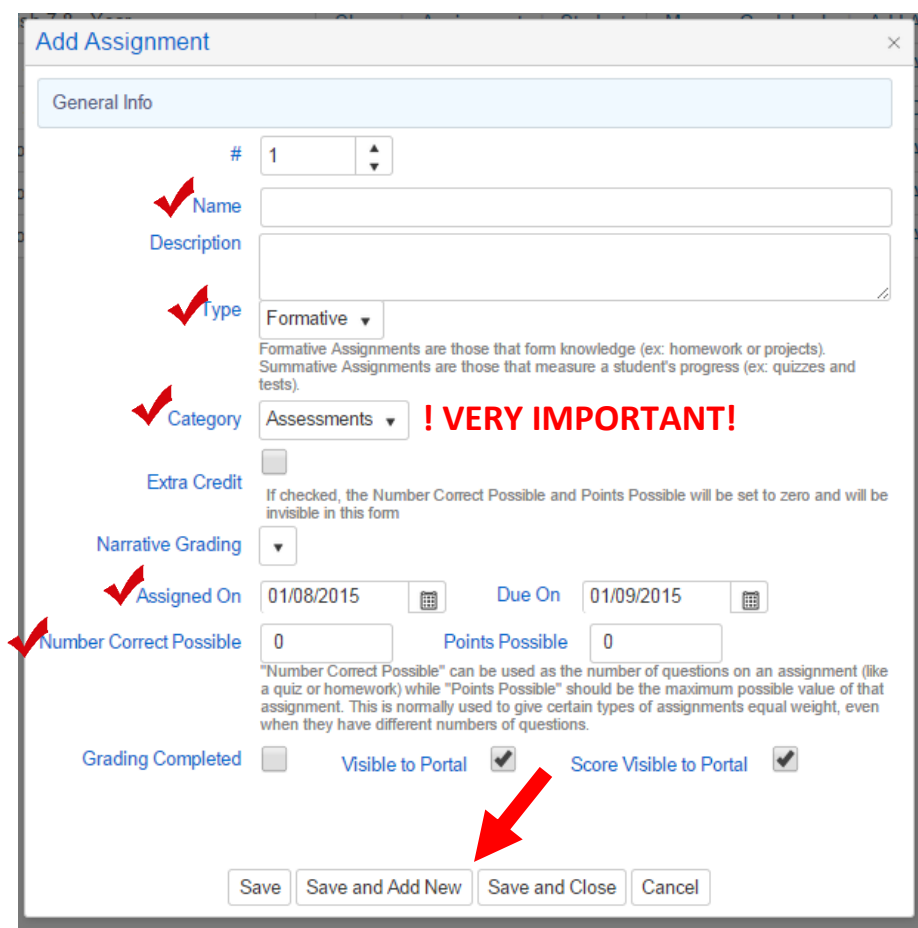

**NOTE: It is essential that you select a CATEGORY; it will default to the first category that you created.** 

## **Adding Scores**

1. From the Dashboard look at the middle column, **Edit Scores By …** select an option **Class, Assignment or Student**. For this example, I will select **Assignment**.

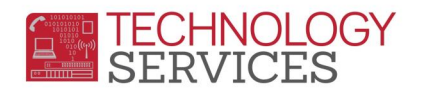

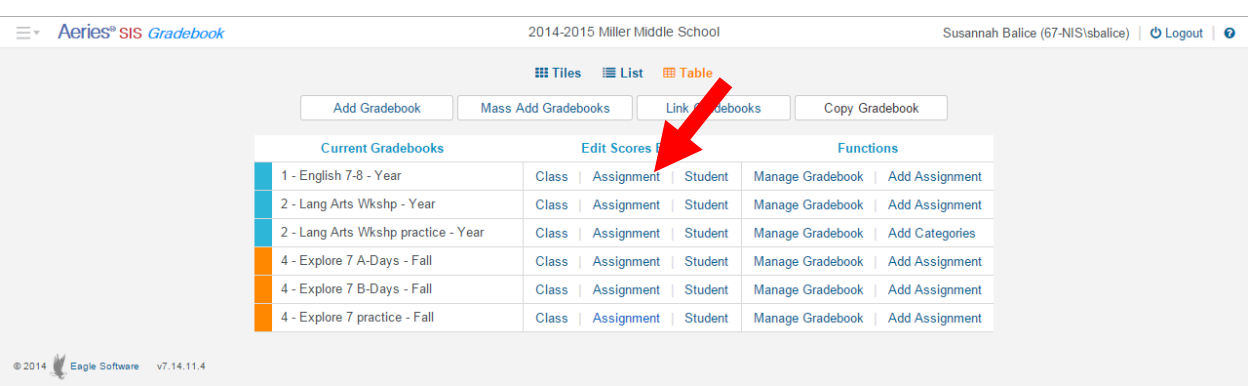

- 2. The enter scores by **Assignments** will open. You will enter the student score in the second column, **# Correct (Score)**. When finished, click in the **Is Grading Completed?** box.
- 3. Any comments that you type in the **Comment** column WILL appear in the Portal. This is an excellent area to provide further information on this assignment to a parent and/or student.

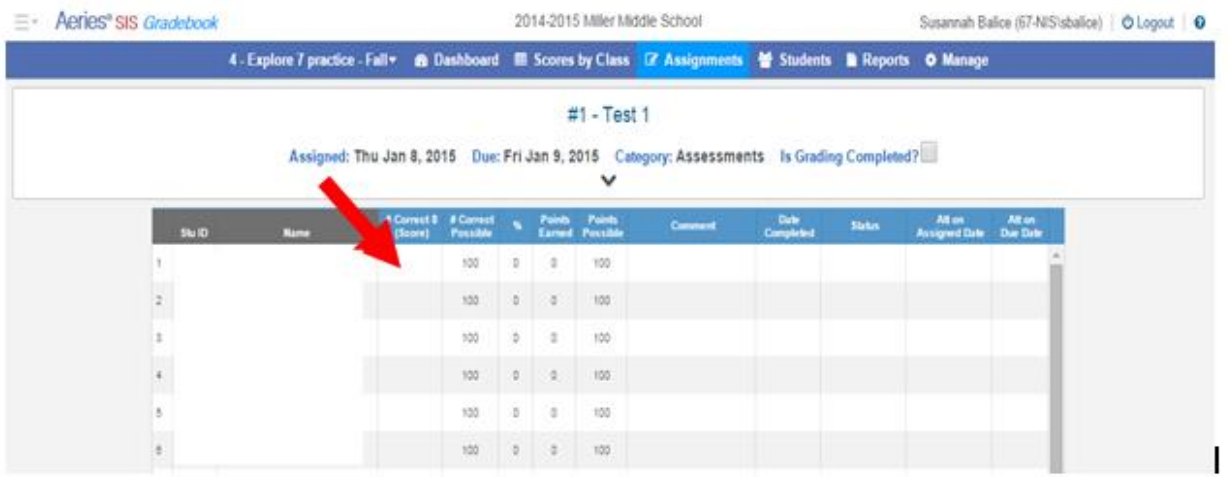

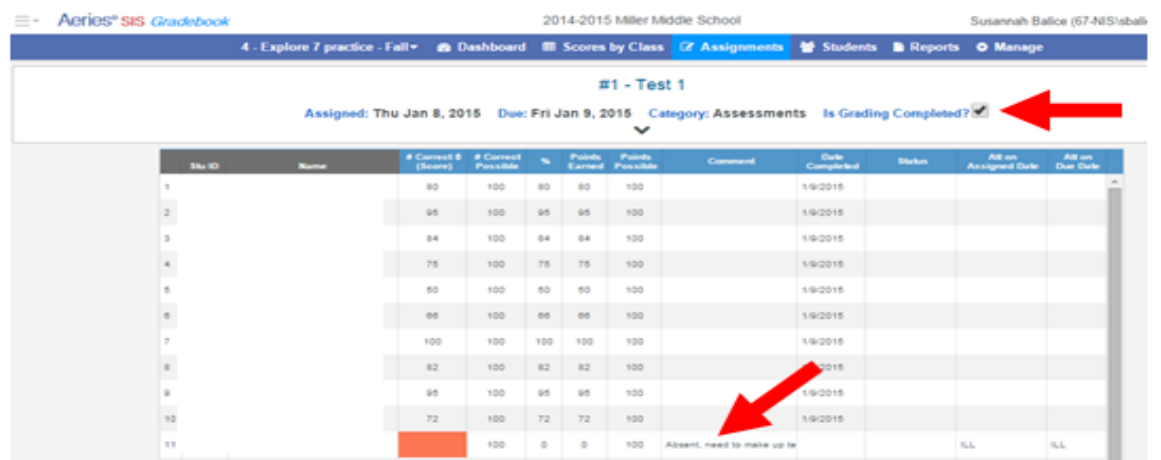